# KRAMER

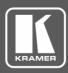

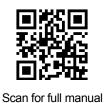

## VS-6464DN-EM Quick Start Guide

This guide helps you install and use your VS-6464DN-EM for the first time.

Go to <u>www.kramerav.com/downloads/VS-6464DN-EM</u> to download the latest user manual and check if firmware upgrades are available.

## Step 1: Check what's in the box

- VS-6464DN-EM 8x8 to 64x64 Modular Multi–Format Digital Matrix Switcher
- ☑ Infrared remote control transmitter with batteries

1 Power cord

ord 🗹

1 Quick start guide

✓ 1 Set of rack ears (attached)

## Step 2: Get to know your VS-6464DN-EM

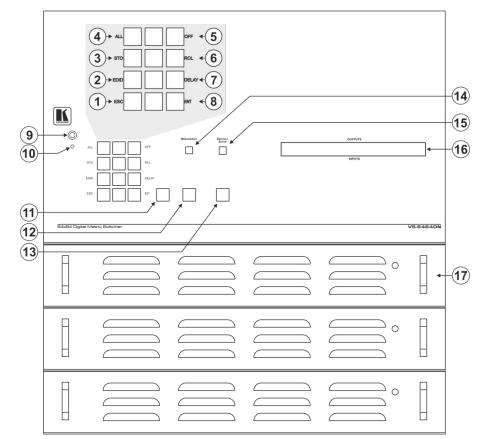

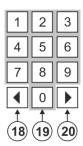

| # | Feature             |        |       | Function                                                                                                    |
|---|---------------------|--------|-------|----------------------------------------------------------------------------------------------------|
| 1 |                     |        | ESC   | Press to exit the current operation.                                                                             |
| 2 |                     | Menu   | EDID  | Press to assign EDID channels.                                                                                   |
| 3 | Double-<br>function |        | STO   | Press to store the current setup in a preset. After pressing the MENU button, this button lights and is enabled. |
| 4 | Selector<br>Buttons | Button | ALL   | Press to connect an input to all outputs. After pressing the MENU button, this button lights and is enabled.     |
| 5 | Area                |        | OFF   | Press to turn off an output. After pressing the MENU button, this button lights and is enabled.                  |
| 6 |                     |        | RCL   | Press to recall a preset. After pressing the MENU button, this button lights and is enabled.                     |
| 7 |                     |        | DELAY | Press to set the delay between confirming an action and the execution of the action.                             |

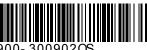

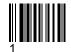

P/N: 2900-300902

| #  | Feature              |                                                      |       | Function                                                                                                    |  |
|----|----------------------|------------------------------------------------------|-------|----------------------------------------------------------------------------------------------------|--|
| 8  |                      |                                                      | ENTER | Press to complete the input-output setup when using a one-digit number instead of two digits.<br>For example, to enter input 5, you can press either 05 or 5, ENTER.<br>Press to enter the options in a setup menu. |  |
| 9  | IR Receive           | er                                                   |       | Infrared remote control sensor.                                                                                                    |  |
| 10 | IR LED               |                                                      |       | Lights yellow when receiving commands from the IR remote control transmitter.                                                                                                    |  |
| 11 | TAKE But             | ton                                                  |       | Press to confirm actions.                                                                                                    |  |
| 12 | 2 MENU Button        |                                                      |       | Press once to enable the ALL, OFF, STO and RCL buttons.                                                                                                    |  |
|    |                      |                                                      |       | Press again to enter the configuration menu.                                                                                                    |  |
|    | When in a            |                                                      |       | When in a Menu, press to cycle through the menu items.                                                                                                    |  |
| 13 | LOCK Button          |                                                      |       | Press and hold for approximately 2 sec to lock/unlock the front panel buttons.                                                                                                    |  |
| 14 | 4 BREAKAWAY Button   |                                                      |       | Press to exit a menu.                                                                                                    |  |
| 15 | DEFAULT SETUP Button |                                                      | on    | Press to recall the default setup.                                                                                                    |  |
| 16 | 16 OUTPUTS/INPUTS    |                                                      |       | Displays the outputs (upper row) switched to the selected inputs (lower row).                                                                                                    |  |
|    | LCD Display          |                                                      |       | Displays user interface messages and menus.                                                                                                    |  |
| 17 | Power Supplies       |                                                      |       | Supply power to the device. The unit includes two power supplies. A third one can be installe                                                                                                    |  |
| 18 | 3 ◀ (Backward)       |                                                      |       | Press to shift the sliding window to the right (the LCD display only shows 13 cross-points out of a total of 16).                                                                                                   |  |
| 19 | 1, 2, 3, 4,          | 1, 2, 3, 4, 5, 6, 7, 8, 9, 0 Numeric keypad, 1 to 0. |       | Numeric keypad, 1 to 0.                                                                                                    |  |
| 20 | 20 ► (Forward)       |                                                      |       | Press to shift the sliding window to the left (the LCD display only shows 13 cross-points out of a total of 16).                                                                                                    |  |

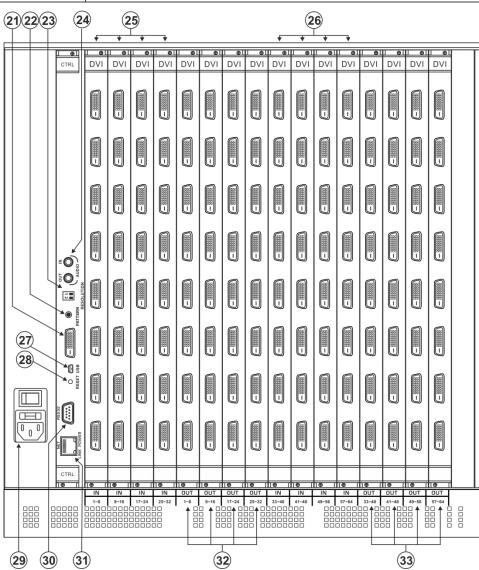

| #  | Feature                          | Function                                                                                  |
|----|----------------------------------|-------------------------------------------------------------------------------------------|
| 21 | Video Generator Output Connector | Connect to one of the relevant video inputs to aid in troubleshooting.                    |
| 22 | PATTERN Button                   | Press the button repeatedly to change the video pattern generated by the video generator. |
| 23 | RESOLUTION DIP-switches          | Set the resolution for video patterns generated by the video generator.                   |

| #  | Feature                                     | Function                                                                                                    |
|----|---------------------------------------------|----------------------------------------------------------------------------------------------------|
| 24 | AUDIO OUT / IN 3.5mm Mini Jacks             | Connect an audio source and speakers for testing the unit.                                                                                                    |
| 25 | IN 1~32 Connectors                          | Connect to the relevant video sources, depending on the cards installed (1 to 32).                                                                                          |
| 26 | IN 33~64 Connectors                         | Connect to the relevant video sources, depending on the cards installed (33 to 64).                                                                                         |
| 27 | USB Virtual Comm Port<br>mini USB Connector | Connect to a computer to communicate with the unit and to upgrade the firmware of the control card and VGAA input/output cards.                                             |
| 28 | RESET Button                                | For future use.                                                                                                    |
| 29 | AC Mains Power Module                       | Connect to the power cord and mains electricity. The fuse protects the unit and the switch is for turning the unit on and off.                                              |
| 30 | RS-232 9-pin D-sub Port                     | Connect to the remote operation PC or remote controller.                                                                                                    |
| 31 | NET Ethernet RJ-45 Connector                | Connect to a PC or controller via the Ethernet LAN.<br>The <i>LINK</i> LED flashes when communication is active. <i>POWER</i> LED lights when the interface receives power. |
| 32 | OUT 1~32 Connectors                         | Connect to the relevant video acceptors, depending on the cards installed (1 to 32).                                                                                        |
| 33 | OUT 33~64 Connectors                        | Connect to the relevant video acceptors, depending on the cards installed (33 to 64).                                                                                       |

## Step 3: Install the VS-6464DN-EM

To rack mount the machine, the VS-6464DN-EM is pre-assembled with ear brackets attached to the machine.

## Step 4: Connect the inputs and outputs

Always switch OFF the power on each device before connecting it to your **VS-6464DN-EM**. For best results, we recommend that you always use Kramer high-performance cables to connect AV equipment to the **VS-6464DN-EM**.

Note: the maximum number of ports may vary.

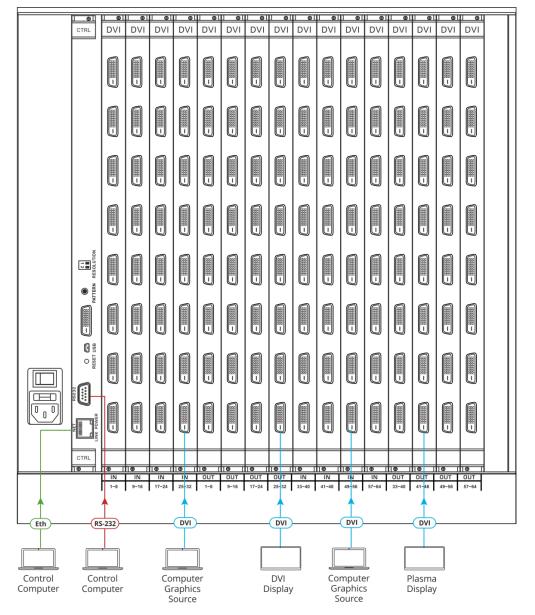

#### Port Numbering:

On each card there are eight physical ports numbered sequentially from top to bottom and left to right. **Note:** The diagram below is a sample numbering showing only the bottom of each card.

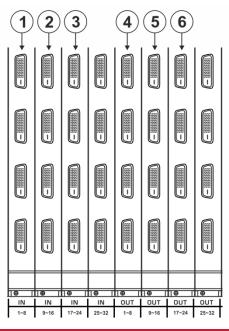

| Diagram # | Actual Port #   |
|-----------|-----------------|
| 1         | IN 1 – IN 8     |
| 2         | IN 9 – IN 16    |
| 3         | IN 17 – IN 24   |
| 4         | OUT 1 – OUT 8   |
| 5         | OUT 9 – OUT 16  |
| 6         | OUT 17 – OUT 24 |

## Step 5: Connect the power

Connect the power cord to **VS-6464DN-EM** and plug it into the mains electricity.Switch the **VS-6464DN-EM** power and then switch on the power of connected devices.

#### Safety Instructions

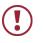

Caution: There are no operator serviceable parts inside the unit.

Warning: Use only the power cord that is supplied with the unit.

Warning: Do not open the unit. High voltages can cause electrical shock! Servicing by qualified personnel only.

Warning: Disconnect the power and unplug the unit from the wall before installing.

See www.KramerAV.com for updated safety information.

## Step 6: Set operation parameters

**VS-6464DN-EM** includes a front panel numeric keypad for routing and control.

On power up, the last used matrix setup is loaded. To retrieve other setups, use setup recall for a stored configuration or default setup recall.

The LCD display can show only 13 out of the 64 available matrix combinations at once. To view any of the matrix combinations use the  $\blacktriangleleft$  or the  $\blacktriangleright$  buttons.

On power up, the display shows the following screens in sequence:

KRAMER ELECTRONICS, LTD 64 SERIES MATRIX

Load Main Setup

01 02 03 04 05 06 07 08 09 10 11 12 13 02 05 07 11 12 01 03 04 06 08 09 10 13

## Step 7: Operate via the front panel buttons, remote control and via:

| RS-232 / Protocol 3000                                                                      |              |                             |       |  |  |  |
|---------------------------------------------------------------------------------------------|--------------|-----------------------------|-------|--|--|--|
| Baud Rate:                                                                                  | 115200       | Parity:                     | None  |  |  |  |
| Data Bits:                                                                                  | 8            | Command Format:             | HEX   |  |  |  |
| Stop Bits: 1 Command example, to switch Input 4 to Output 2: #AV 4>2                        |              |                             |       |  |  |  |
| Ethernet                                                                                    |              |                             |       |  |  |  |
| IP Address:                                                                                 | 192.168.1.39 | UDP Port #                  | 50000 |  |  |  |
| TCP Port #:                                                                                 | 5000         | Concurrent TCP Connections: | 32    |  |  |  |
| Full Factory Reset                                                                          |              |                             |       |  |  |  |
| Front Panel: Press MENU twice. Select Total Matrix Reset > Factory Reset. Press TAKE twice. |              |                             |       |  |  |  |

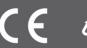